# Configuratie: Algemene verordening gegevensbescherming (AVG)

# Inleiding

De Engage Process Suite wordt door organisaties ingezet voor veel verschillende thema's, zoals: continu verbeteren, realisatie van handboeken, AVG, Compliance, Risicomanagement, digitale of organisatorische transformatie, etc. De consultants van Engage Process hebben veel ervaring in het inrichten van de Suite ten behoeve van deze thema's.

Zij hebben nu hun jarenlange ervaring gebundeld, vaak met hulp van klanten, om standaard configuraties te definiëren. Deze standaard configuraties zijn richtlijnen volgens welke de Suite effectief en efficiënt ingericht kan worden voor zo'n thema. Deze standaard configuraties kunnen door beheerders zelf gerealiseerd worden aan de hand van deze instructie. Uiteraard kunnen consultants van Engage Process hierbij helpen.

## Algemeen

Sinds 25 mei 2018 is de Algemene verordening gegevensbescherming van toepassing. Dit houdt kortweg in dat elke Europese organisatie per proces dient te kunnen overleggen welke persoonsgegevens er worden gebruikt en op basis van welke gerechtvaardigde grondslag. Dit wordt het "verwerkingsregister" genoemd. Binnen de Engage Process Suite kunt u deze gegevens bijhouden per proces en vervolgens in het verwerkingsregister als een voorgedefinieerde rapportage, oproepen. Dit verwerkingsregister zal vooral interessant zijn voor uw Functionaris gegevensbescherming.

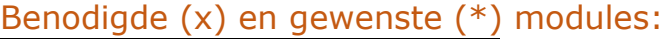

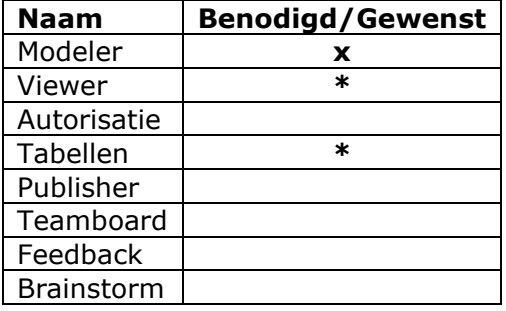

## Advies m.b.t. abonnement:

- Suite Zilver met Publisher
- Suite Goud
- Suite Platinum
- Suite Enterprise.

## Voorwaarde(n):

Er moet helder zijn welke gegevens op welke plek bij een proces vastgelegd moeten worden. Deze informatie kan – indien aanwezig - worden gegeven door de Functionaris gegevensbescherming binnen uw organisatie. Mocht er op dit moment al een verwerkingsregister aanwezig te zijn dan kan deze als sjabloon dienen voor de inrichting van AVG in de Engage Process Suite.

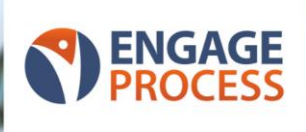

## Uitwerking configuratie per module:

De nu volgende uitwerking is o.b.v. voorbeelden van klanten. Voor de overheid volstaat het als u op procesniveau de verwerkingen vastlegt. Uiteraard kunt u ervoor kiezen om dit zelfs op processtapniveau bij te houden. In deze configuratie gaan we uit van het vastleggen op procesniveau.

#### Engage Process Instellingen - Tabellen:

Maak minimaal de volgende tabeltypes aan:

- **Categorieën persoonsgegevens**, bereik: '**Processen'**. Deze categorieën kunnen evt. worden onderverdeeld in: standaard, bijzondere en gevoelige persoonsgegevens. Dit resulteert in dat geval in drie verschillende tabellen;
- **Gerechtvaardigde grondslag**, bereik: '**Processen'**;
- **Applicaties**, bereik: in ieder geval '**Processen'**;
- **Doel verwerking**, bereik: '**Processen'**;
- **Betrokkenen**, bereik: '**Processen'**. Dit betreft een eventuele aanvulling op uw rollentabellen;
- **Ontvangers**, bereik: '**Processen'**;
- **Bewaartermijn**, bereik: '**Processen'**;
- **Type verwerking**, bereik: **Elementeigenschappen**. Selecteer dit tabeltype bij '**Categorieën persoonsgegevens**' door bij '**Type**' voor '**Type verwerking**' te kiezen en bij '**Waarde**' voor '**Contextueel**'.

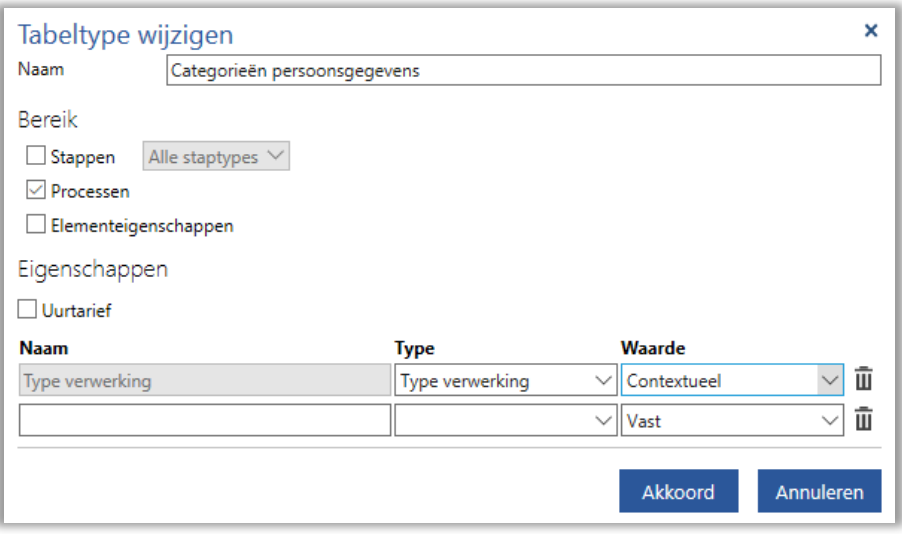

**Let op!** Het kan zijn dat een of enkelen tabellen al in de omgeving bestaan, bijv. '**Applicaties**' en/of '**Rollen**'. In dat geval gebruikt u deze.

Zorg tot slot dat u per tabeltype een of enkele tabellen aanmaakt en vult met gegevens. In de paragraaf "**Wat hebben we voor u?**" ziet u voor welke tabellen we een voorbeeld kunnen aanleveren.

#### Engage Process Modeler:

Haal de tabellen op in het betreffende project in de Engage Process Modeler. Open een bestaand proces of maak een nieuwe aan. Klik nu in het venster '**Project**' op de naam van het proces en koppel in het venster '**Eigenschappen**' de juiste AVGgegevens. Herhaal dit voor elk proces waar u persoonsgegevens verwerkt.

Let op! Het proces hoeft niet beschreven te zijn. Een start en een stop volstaat om gegevens te kunnen koppelen en het verwerkingsregister samen te kunnen stellen.

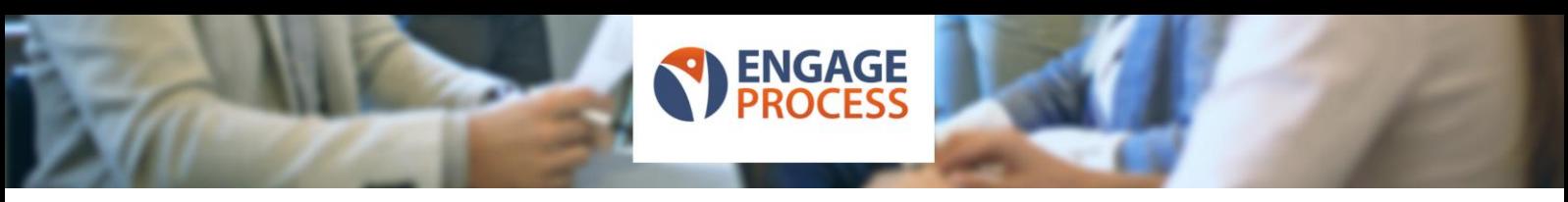

Aanmaken Verwerkingsregister:

Hier volgen de stappen om uiteindelijk het verwerkingsregister eruit te laten rollen:

- Ga naar het tabblad '**Rapportage**' en klik op de knop '**Kruisverwijzingen**';
- Selecteer nu de optie '**Meerdere Kruisverwijzingen**';

U kunt nu onder '**Kolom**' de door u gewenste informatie in de door u gewenste volgorde in het verwerkingsregister tonen. Een mogelijkheid is:

- Processen;
- Doel verwerking;
- Categorieën persoonsgegevens;
- Categorieën persoonsgegevens. Type verwerking;
- Betrokkenen;
- Ontvangers;
- Bewaartermijn;
- Gerechtvaardigde grondslag;
- Applicaties.

Vink vervolgens het hokje aan voor '**Samengevoegde weergave**' en kies bij '**Categorieën persoonsgegevens**' onder '**Toon**' de optie zoals hieronder weergegeven.

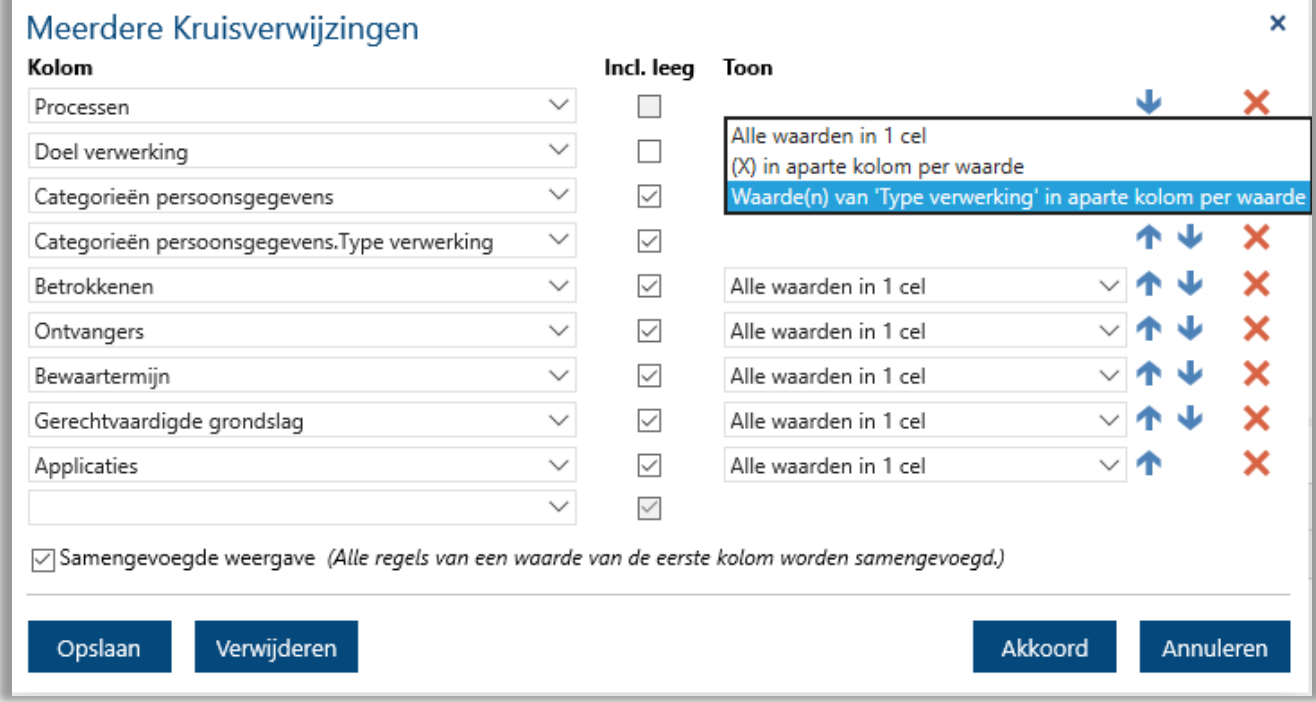

U kunt zelf eens kijken wat de verschillende opties bij '**Toon**' inhouden voor de opmaak van uw rapportage.

U kunt de inhoud en volgorde van kolommen van deze rapportage ook opslaan, zodat deze als knop verschijnt wanneer u op de knop '**Kruisverwijzingen**' klikt. U geeft deze rapportage dan bijv. de naam '**Verwerkingsregister**';

Let op! De inhoud van deze rapportage gaat over alle processen binnen het project dat geopend is. Het kan zijn dat hier ook processen tussen zitten die nog in bewerking zijn. Daarom is het zuiverder op te kijken naar de gepubliceerde processen. Deze rapportage dient u dan in de Engage Process Viewer ook aan te maken.

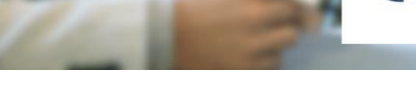

#### Engage Process Viewer:

Maak dezelfde rapportage met naam 'Verwerkingsregister' aan in de Viewer, zoals u dat hiervoor ook in de Modeler heeft gedaan.

## Alternatieve uitwerking:

Stelt dat u enkel beschikt over de Modeler dan kunt u toch hetzelfde bereiken, maar dan op een iets andere manier. Hieronder worden de verschillen genoemd;

- In plaats van tabeltypes in de module 'Instellingen' maakt u binnen elk project types aan via de knop '**Toevoegen**' op het tabblad '**Start**' en dan de optie '**Type**' selecteren;
- U maakt de rapportage '**Verwerkingsregister**' uiteraard alléén in de Modeler;

Om er toch zeker van te zijn dat u niet de informatie meeneemt van processen die nog in bewerking zijn, zou u een apart type aan kunnen maken met daarin diverse statussen van processen en neemt u deze mee in de rapportage. Met een export naar Excel van deze rapportage kunt u dan alleen die processen met als status 'gepubliceerd' (o.i.d.) bekijken m.b.t. de AVG.

## Wat hebben we voor u?

We hebben voor u een aantal tabellen die u kunt importeren in de eigen omgeving. Het betreft hier de tabellen:

- Categorieën Persoonsgegevens;
- Gerechtvaardigde grondslag;
- Type verwerking.

Nadat u de tabeltype heeft aangemaakt, kunt u rechts onder '**Tabellen**' op de knop '**Importeren**' drukken om de tabel in te lezen.